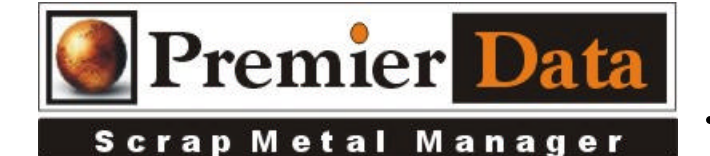

## **Cashier Camera**

**Support: If you need support and have us on your system to help install and configure devices you will need to be under an ongoing 12 month support contract. Serious issues will require shipping all hardware/software to our lab for diagnosis.**

**Licensing:** The SMM optional modules are activated using the Control Menu & System Configuration program. The Second and Third tab contains all of the optional features/modules. Activate those desired and push the **Print Remittance Invoice** button to print out the invoice used for payment. Upon payment a code will be returned to you to paste into the box in the upper right hand side of the middle tab.

**Background:** SMM can be used with most webcam devices. How SMM will work will depend on the webcam provided driver and the settings available in Control Panel/Scanners and Cameras. For Windows 7 a **Toshiba IK-WB15A/21A** IP camera may have to be used as Windows 7 hides webcams drivers for security reasons. SMM has not been tested as supporting multiple workstations concurrently accessing a single webcam or IP camera.

**Installation:** The drop down box is used to select the camera that you have attached to the workstation. The camera will come into SMM as live video. Push the capture button to freeze the video. If you are NOT using an attached camera leave the selection as Import Picture. A search window will open so you can search for the picture you want to import and store. Configure your device to save the image as C:\SMMSELLER.BMP (case sensitive) SMM will then be able to import this file into its database. If your image names change you can select the path and file. SMM will save the path information so to return to the same directory for the next Picture Import.

## **Configuration:**

**Application:**

## **Potential Issues**